## INSTRUCTIONS SUPERCEDE SET-UP INSTRUCTIONS IN THE APP

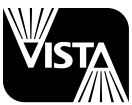

**PROFESSIONAL OUTDOOR LIGHTING** 

# INSTALLATION INSTRUCTIONS

for Serial Numbers 5463 and Above **Lighting Control System** 

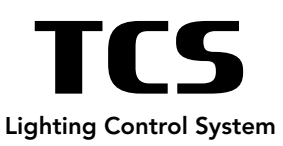

## **QUICK START**

- 1. Locate and mount TCS controller within 100' of your WiFi network access point.
- 2. Plug TCS controller into 120V service outlet (no fixtures connected).
- 3. Connect low voltage fixtures to four output zones up to 150W for model TCS-150, or 300W total for model TCS-300. Do not overload.
- 4. Connect any LED RGBW Smart Lamps to Smart Zone terminals (zone 4).
- 5. Locate circuit protector inside TCS wiring compartment. Ensure it is switched ON (pulled towards you).
- 6. Locate TCS Function Selector switch push to "ALL ON"
- 7. Ensure all field fixtures are on, then push switch to "APP" position.

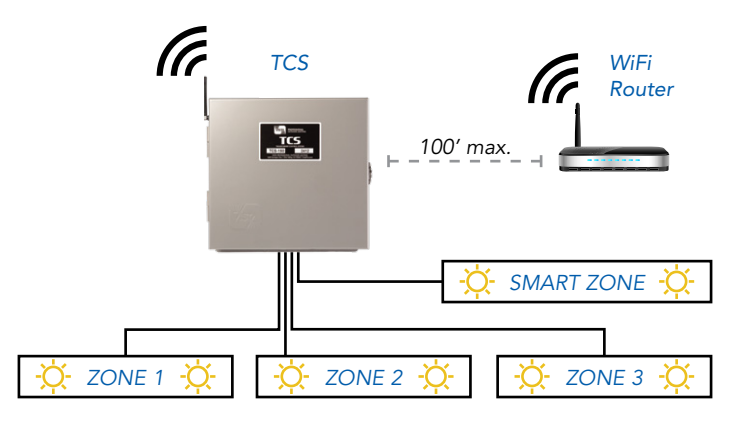

## DOWNLOAD SETUP APPS

- 1. Confirm your mobile device is connected to the home network in the location that the TCS is installed at and ensure that your device's Bluetooth is on.
- 2. Make note of the WiFi name and password as this will be required later in the process.
- 3. Using your smart device search and download the free VISTA CLOUD App.

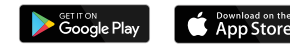

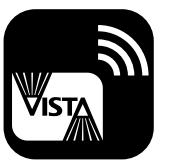

4. Also, download ESP BLE Provisioning App from the App Store or Google Play. (as this will allow Bluetooth enabled set-up for quicker and easer account set-up.)

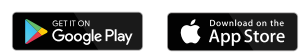

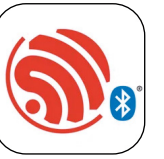

## **CREATING A VISTA ACCOUNT**

- 1. Open the VISTA CLOUD App and create a new account. If you already have an existing account, sign in.
- 2. Next the VISTA CLOUD App will prompt you to "add a controller." DO NOT add a controller, close the VISTA CLOUD App, as the controller must be added to the network using the **ESP-BLE-Provisioning** App first.

#### ADDING TCS CONTROLLER TO YOUR NETWORK & ACCOUNT

- 1. Make sure your Bluetooth is on and open the **ESP-BLE-Provisioning** App.
- 2. Hold down the WiFi connect button on the TCS for 5 seconds then release it. (The WiFi status LED should be solid red)
- 3. Tap "Provision Device" (allow camera access if prompted).
- 4. Tap "I don't have a QR Code" (allow Bluetooth access if prompted).
- 5. Tap on the text field at the top next to where it states "prefix" and delete all text in the next field and replace it with these three capital letters: LCS
- 6. Tap the reload (circle/arrow) to the right of where it says "Devices."
- 7. After searching, a text should appear in the list named TCS\_XXXXXX (where X are random letters and numbers), tap on it.
- 8. On the next screen, do not modify the text, tap next.
- 9. Select your home WiFi network from the list and enter your WiFi password. Tap Provision.
- 10. Wait for unit to connect, if the unit successfully connects to the WiFi the WiFi LED will be illuminated solid green. (If failed, repeat steps 1-9).
- 11. Open the VISTA CLOUD App and add controller. Tap next.
- 12. Tap the "scan QR code" icon and scan the QR code, and wait until the next screen appears.
- 13. STOP, DO NOT PROGRESS TO THE NEXT SCREEN!! Tap the zones icon at the upper left hand corner of the screen.
- 14. You are now finished and your controller should be online and ready to use.

### **NETWORKING NOTES**

- To ensure a strong network signal, install a WiFi extender/booster if required.
- Connect only to 2.4GHz WiFi network. Controller will not work with 5Ghz networks.
- In the event of power loss, re-connection to designated WiFi is automatic once power is restored, indicated by a red "WiFi status" LED, which will turn solid green when connected.
- If WiFi signal only is lost, controller will continue with programed settings indefinitely.
- Networking steps will need to be repeated if your WiFi password or SSID has changed.
- For set-up and operating convenience, any controller may be scanned and added to a new account/device.
- Only one account may add/control a given controller.

## INSTRUCTIONS SUPERCEDE SET-UP INSTRUCTIONS IN THE APP

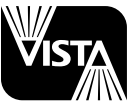

**PROFESSIONAL** OUTDOOR LIGHTING

INSTALLATION INSTRUCTIONS

for Serial Numbers 5463 and Above **Lighting Control System** 

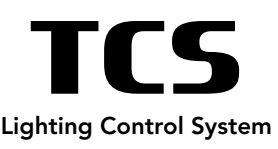

#### **NETWORKING NOTES continued**

- To remove any controller from your account, simply tap the settings icon below any zone and select remove controller.
- After successful activation, the three zones of your new TCS should appear by pulling down (refreshing) or scrolling your App screen. An unlimited number of controllers may be added to your account screen.

### **TCS IOS/ANDROID VISTA CLOUD APP FUNCTIONS**

- 1. Download the VISTA CLOUD App and create your personal account.
- 2. When a controller is added to your account, connected to your network, and loaded into your device, a group of three zones will appear representing a single TCS controller.
- 3. If properly connected to Wi-Fi, signal strength bars will appear to the right of each controller name:

 $2:46 - 7$ 

Green = good signal, Yellow = fair signal, Red = poor signal

- 4. In most cases, action will be need to be taken to improve signal when Red bars are present. Any Red cloud indicates no Wi-Fi connection.
- 5. Below the photo of any Zone, an on/off switch and settings icon is available which includes Zone location photo, Controller and Zone naming options, brightness level controls and controller geo-location.
- 6. Tap 'All On' at the bottom of the App screen. All Zones and connected fixtures will ramp to previously saved brightness levels (default is MAX BRIGHTNESS).
- 7. Choose a Zone photo and tap it. A scheduling screen will appear. Each Zone on, off and brightness levels may be programmed on a 'time-of-day' dial for each or all nights of the week.

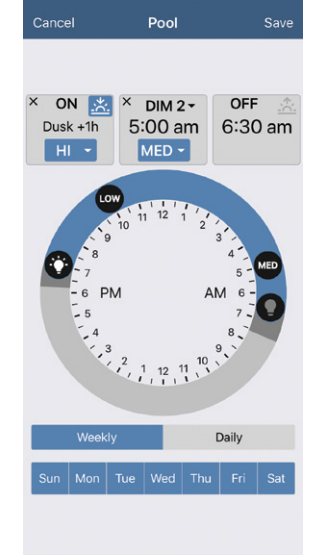

 $m \approx 1$ 

*Vista Cloud Scheduling Screen*

- From scheduling screen, tap Add a Schedule.
- Tap and Drag ON lamp icon to desired ON time. Time set is displayed on left. ON brightness level may be set within this box.
- Tap and drag OFF icon to desired OFF time. Time set is displayed on right.
- Tap "+" between ON/OFF displays. Drag DIM lamp icon to desired DIM time. DIM level may be set within this box. Tap Save and run your schedule.
- Tap "x" in ON or DIM box to delete that schedule.
- 8. Back on main screen, tap Settings icon under any Zone.
- Zone Name Change the name of each Zone as desired.
- Controller Name Change the name of each of TCS on the property.
- Photo Tap to add your own Zone photo.
- Brightness Levels step control is provided, allowing fine adjustment of LOW, MED, HI brightness selections. Once set to the desired brightness, all levels may be saved, allowing ultimate control of Zone scheduling.

### G | TROUBLESHOOTING

- 1. Follow all steps in sections A through D before proceeding.
- 2. For device control, ensure 3-position rocker switch is in the APP position.
- 3. Once the APP is loaded, if scanned controller(s) (Zone Groups) do not appear, refresh your device screen by slowly sweeping down from the top.
- 4. If WiFi LED is not solid green, hold WiFi connect switch for 5 seconds until it turns solid RED, then repeat networking steps. Network connection status is also displayed on the App main Zone screen. If a red cloud with diagonal line appears below any Zone, refresh screen and /or repeat networking steps. Still not connected? Perform "forget network" or switch in and out of "airplane mode" on your device to bring "LCS" to the access point list.
- 5. Test your local WiFi networking signal strength by connecting your device to WiFi (disable cellular network), then successfully loading any web page while standing near the antenna of your TCS. Install WiFi booster/extender if required.
- 6. Try the App and/or networking with a different smartphone/tablet. If you are having issues with Android, try an iOS device, and vice versa. Isolate issues by changing the connecting device.
- 7. Make sure your VISTA CLOUD App and device operating system software is the latest version from the App Store/Google Play Store. When in doubt, you can always delete and reinstall the App on your device. Go to SETTINGS, App Stores and always enable "Updates" under the AUTOMATIC DOWNLOADS section.
- 8. Try unpluging the host transformer, waiting a few seconds, then pluging it back in.
- 9. Power your smartphone/tablet completely off and back on again (reboot).

10. Try Remove Controller after selecting the settings icon 'gear' under any Zone photo within a controller group screen. Re-scan QR code to add, then refresh device screen for each controller.